# 供应商简易操作指南

### 一、登录供方交易系统

- 1. 登录中国中铁采购电子商务平台([www.crecgec.com](http://www.crecgec.com/)),单击左上角【注册会员登录】按
- 钮,进入系统登录页面。如下图:

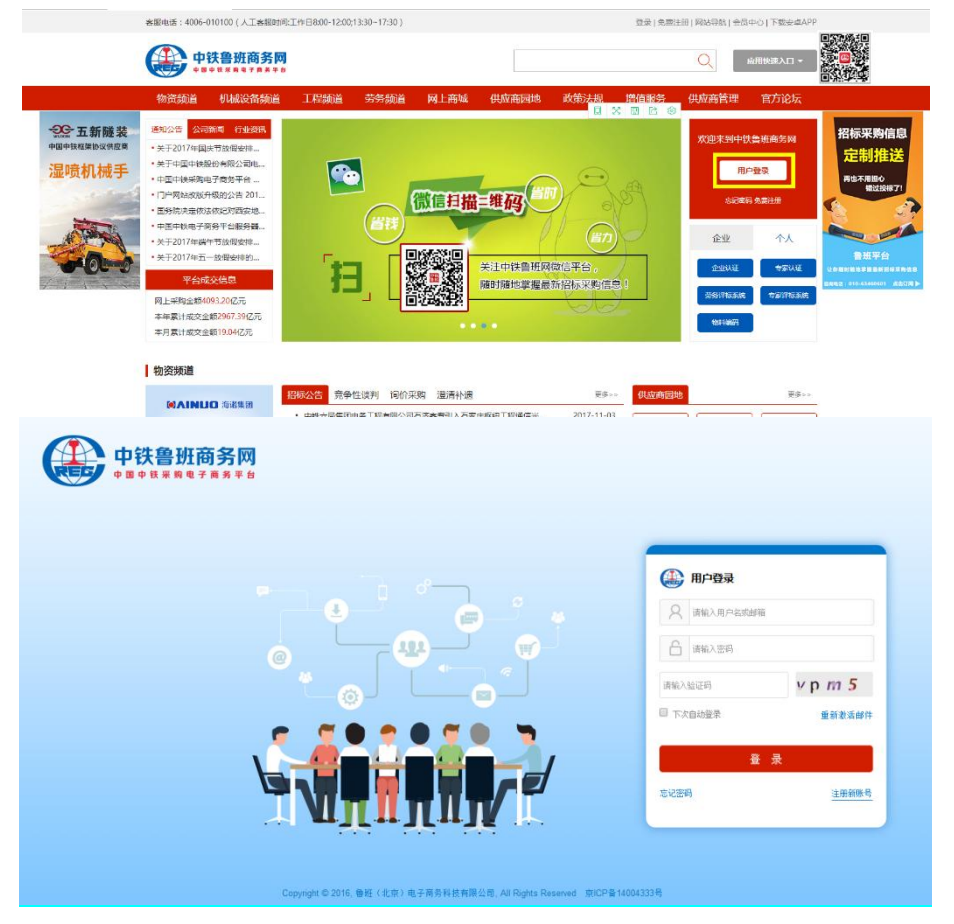

2. 输入供应商用户名、密码、验证码,点击【登录】,登录您的账号,在企业模块下有【供

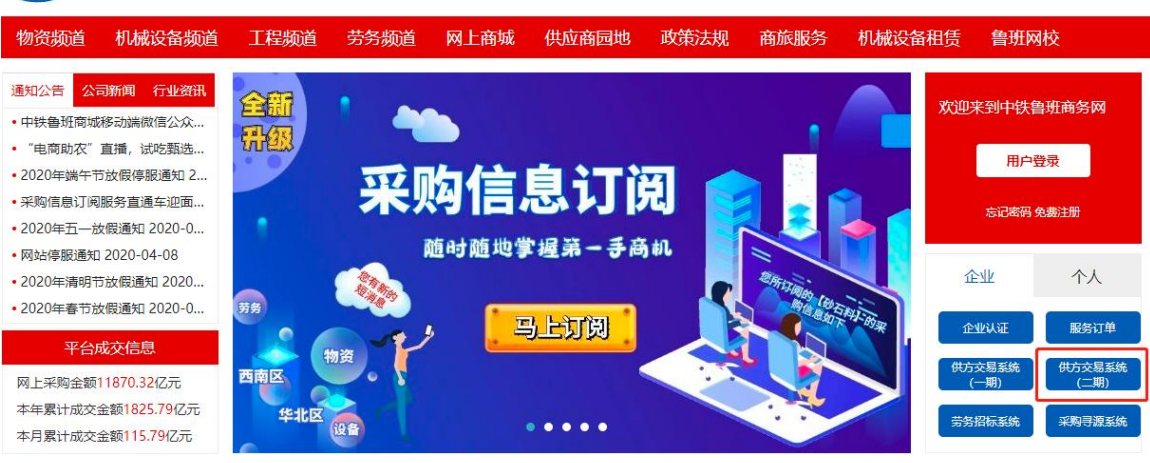

方交易系统】,点击进入"供方交易系统(二期)"。 **ACCEL 中国中铁采购电子商务平台** 

在供应商门户中,点击电子采购下方的供应商首页,进入供应商功能组,开通服务后可 进行在线投标等工作。

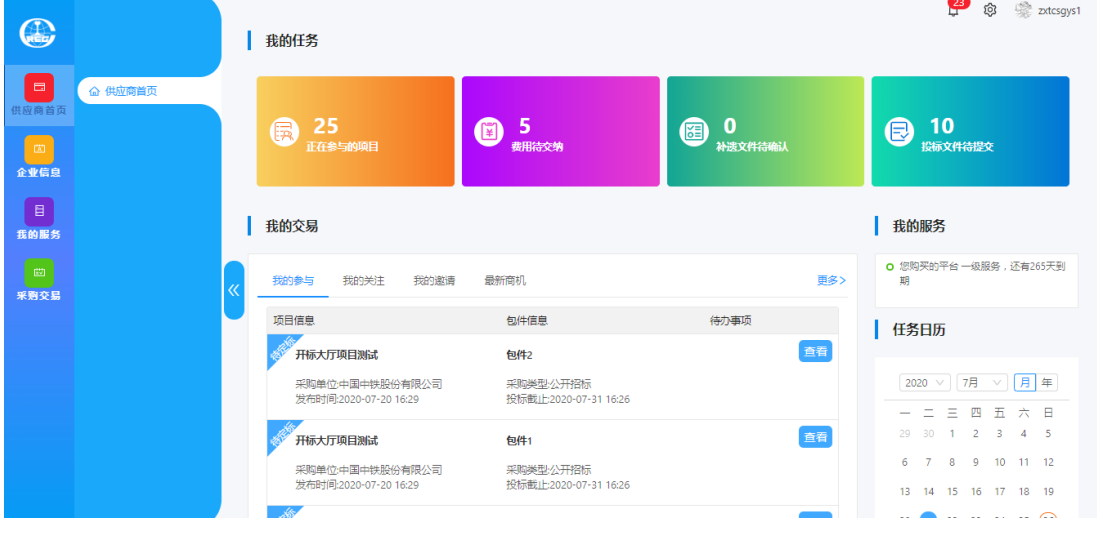

二、在线投标

(一)招标

【供应商首页】-【我的交易】-【最新公告】-【招标】,查看下载公告、公告附件及标 的明细。

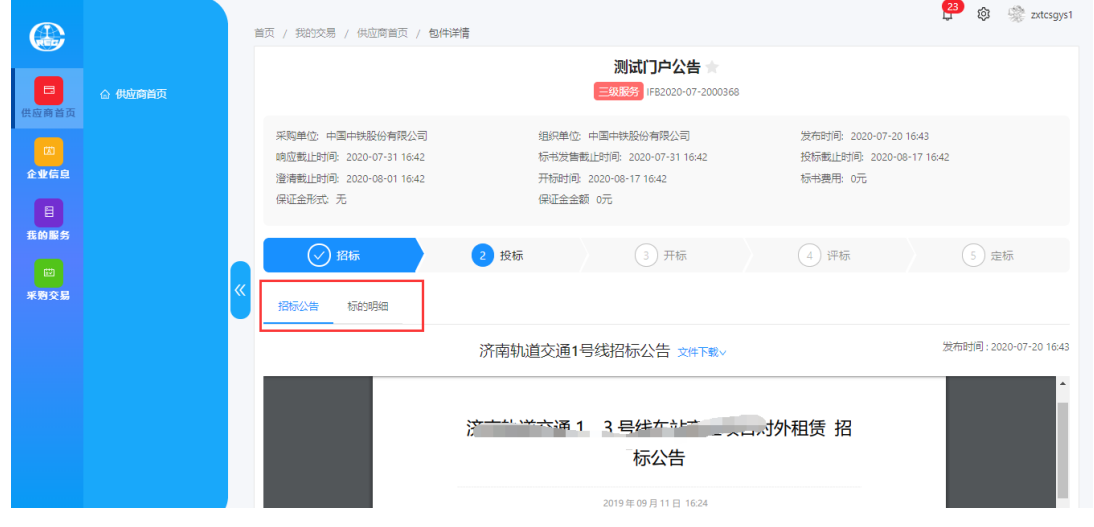

#### (二)投标

进入项目信息界面后,首先进行响应和投标联系人的维护,如线下已向招标人缴纳标书 费用,经工作人员核实并手动勾选交纳状态后,供应商确认开票信息并下载招标文件、澄清 提问、补遗确认、报价及投标文件上传等操作。具体步骤如下:

# 1. 进入项目信息界面

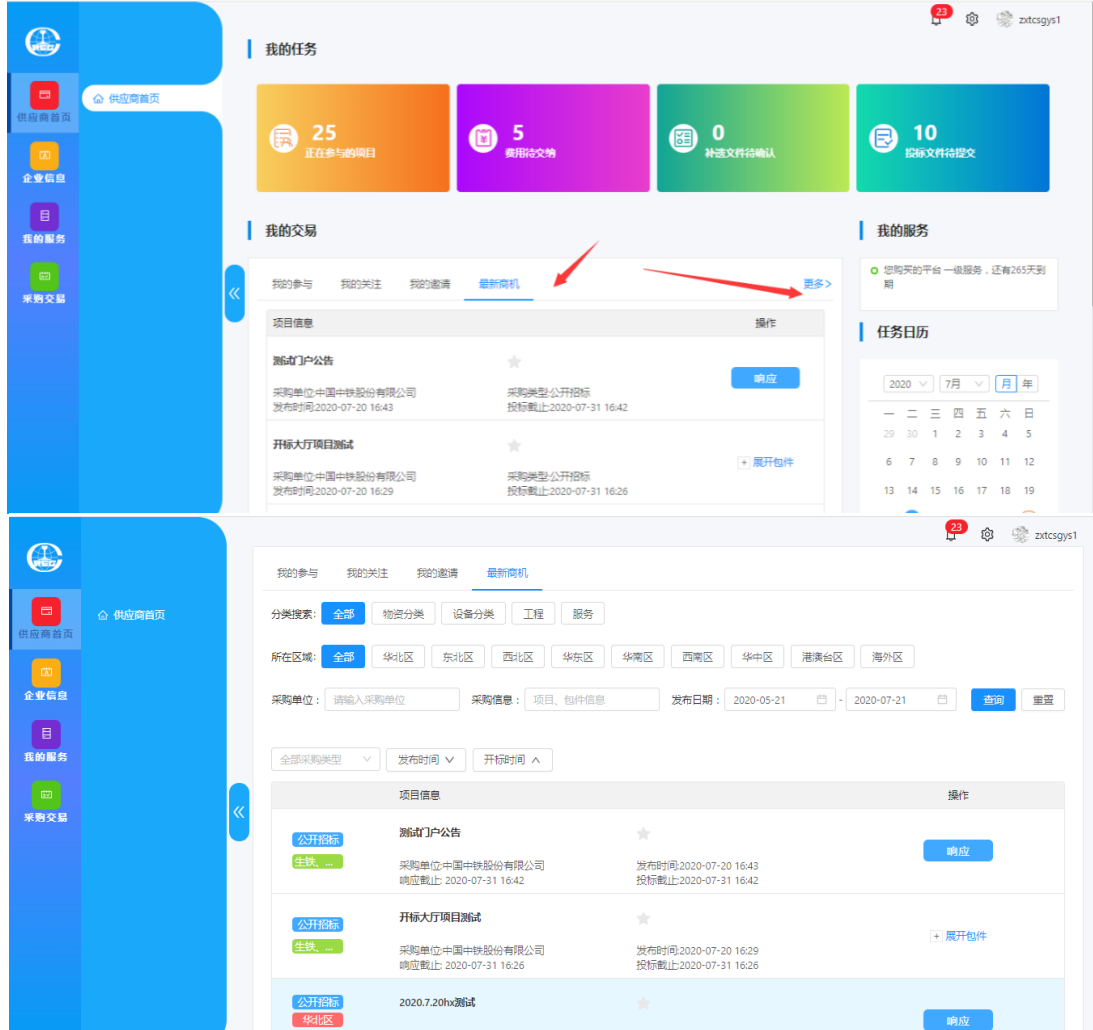

【供应商首页】-【我的交易】-【最新公告】-【更多】

# 2. 响应

维护联系人姓名、联系方式,多包件勾选后可同时响应。

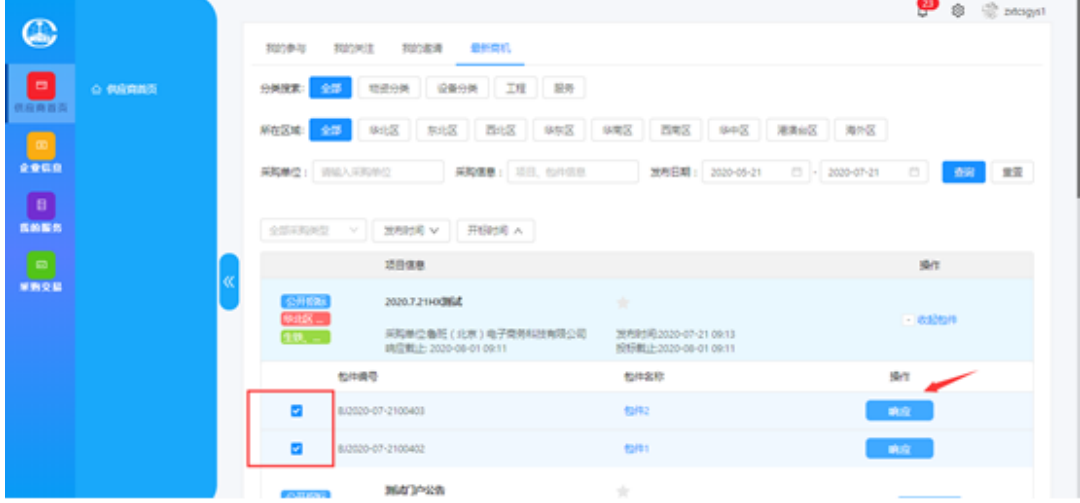

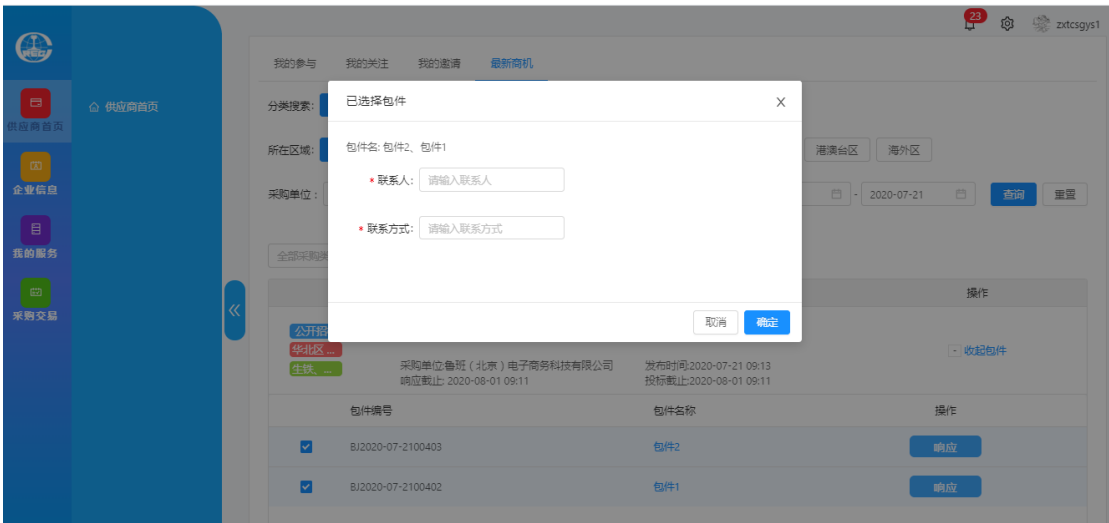

选择项目名称,进入项目详情界面,也可进行响应与维护投标联系人信息。

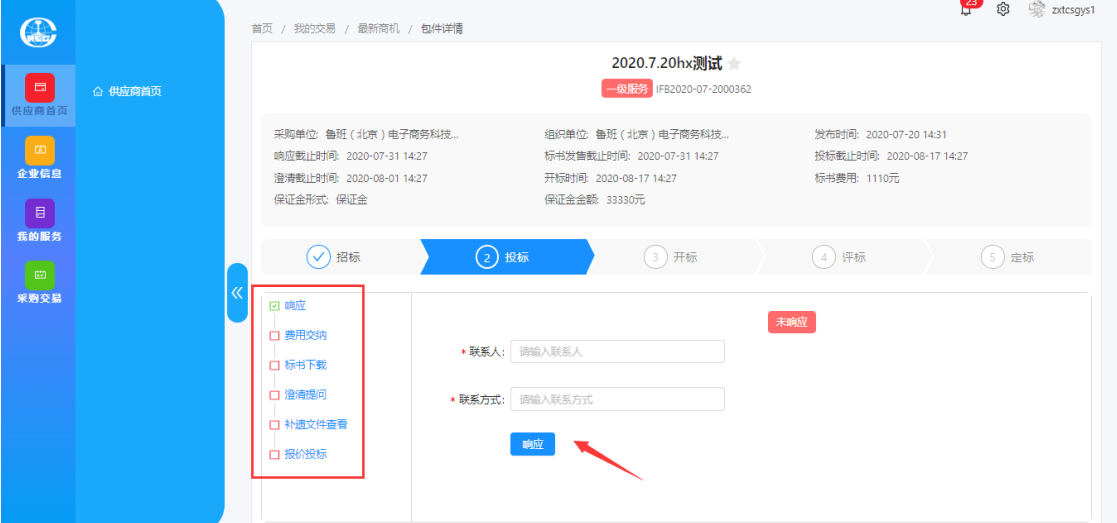

3. 费用交纳

3.1 当采购人发布的项目采用电子支付功能时,供应商在交费时可以选择使用电子支 付功能进行交纳标书费和保证金。

3.1.1 菜单位置

采购交易—我的交易—项目详情—包件详情—费用交纳。

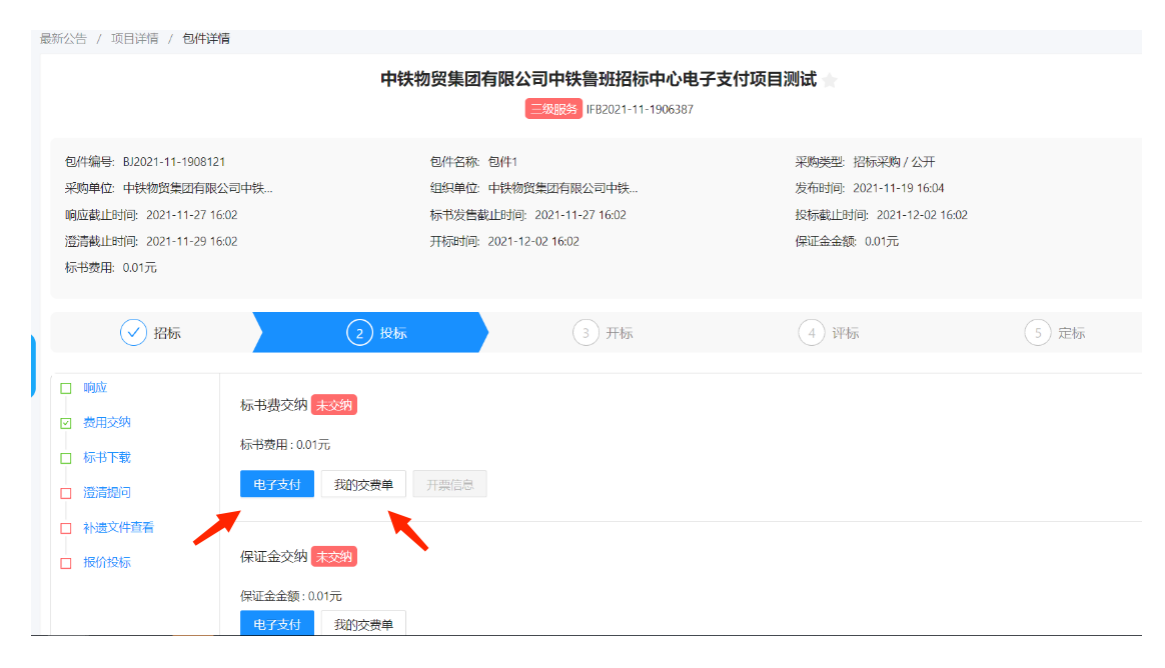

【电子支付】:通过电子支付功能分别进行交纳标书费、保证金。

【我的交费单】:显示我的交费单信息。

### 注:只有采购人发布的项目的收款方式设置为"电子支付"时,此界面才显示【电子支

### 付】、【我的交费单】按钮。

3.1.2 电子支付

点击"电子支付"按钮,进入选择包件界面,在此界面显示可以交费的包件列表。对于 多包件项目, 首先选择需要进行交费的包件。一个包件只允许提交一次交费单, <mark>多包件应勾</mark>

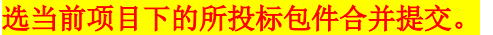

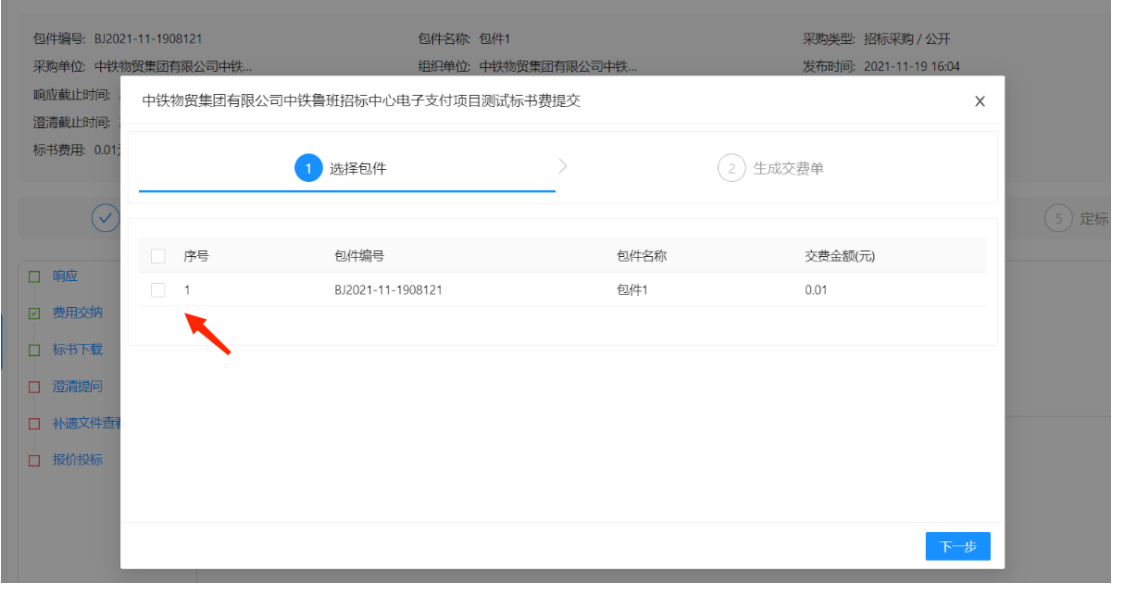

选择需要交费的包件后,点击下一步,进入生成交费单页面,可以查看已选包件和合计 交费金额。确认交费信息无误后,点击"提交"按钮,将交费单信息提交至支付系统。

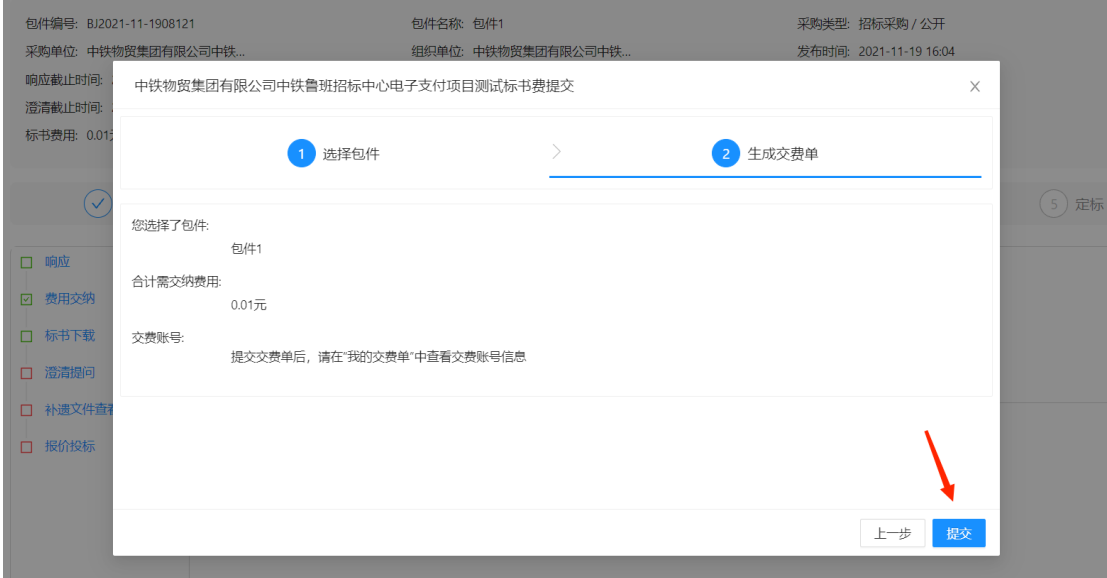

3.1.3 我的交费单

包件编号: BJ2021-11-1908121 包件名称: 包件1 采购类型:招标采购 / 公开 采购单位: 中铁物贸集团有限公司中销 组织单位: 中铁物贸集团有限: 发布时间: 2021-11-19 16:04 响应截止时间: 我的交费单  $\times$ 澄清截止时间 标书费用: 0.01 **C** 序号 交费单号 包件 交费金额(元) 交费状态 交易流水 实际交费金额(元) 操作  $\sqrt{2}$  $(5)$  定标 未反馈  $\overline{1}$ JF20211119163055689 明细  $0.01$ 交费账号 取消 口 响应 共1条 < 1 > 10条/页 > 跳至 ा क्र □ 费用交纳 口 标书下载 □ 澄清提问 口 补遗文件 □ 报价投标 关闭

明细、交费单对应的交费金额、交费状态、交易流水、实际交费金额、交费账号等信息。

点击"我的交费单"按钮,进入我的交费单界面,可以查看我的交费单信息,包含包件

【交费账号】:点此按钮显示该交费单的收款账号,供应商可以通过对公账户往收款账 号打款。

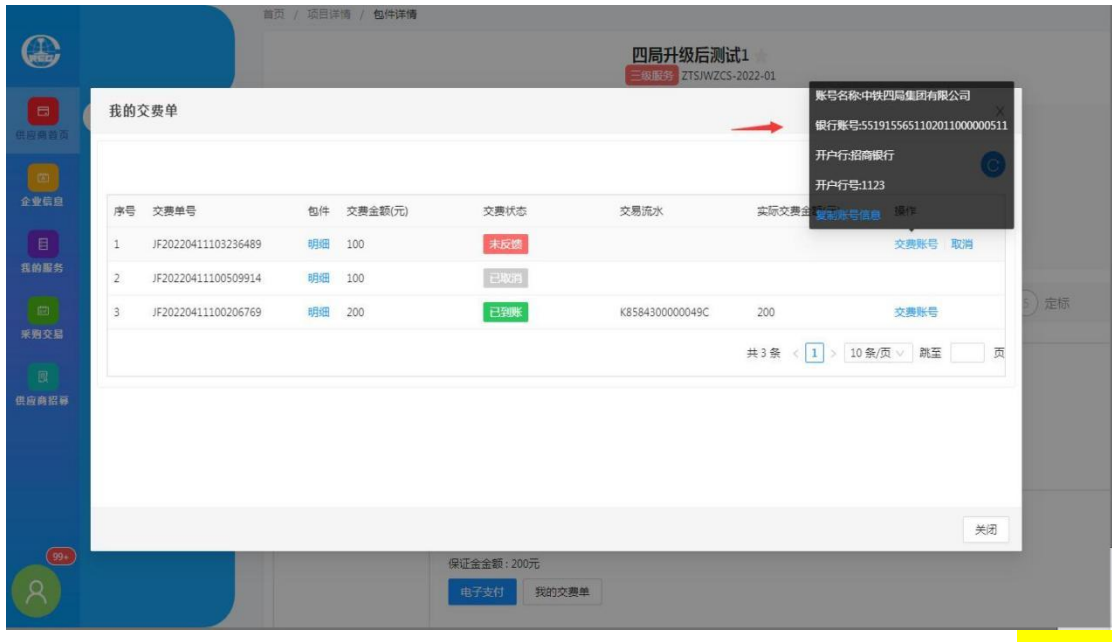

注: 需通过公对公账户(付款方账户名称=供应商名称) 缴纳标书、保证金费用<mark>(多包件</mark> 应按"我的交费单"的合计金额交费),且转账金额与交费单的交费金额一致。

费用汇款成功后,系统自动获取交费信息,交费状态变更为【已到账】,则可进行维护 开票信息、标书下载、投标报价等操作。

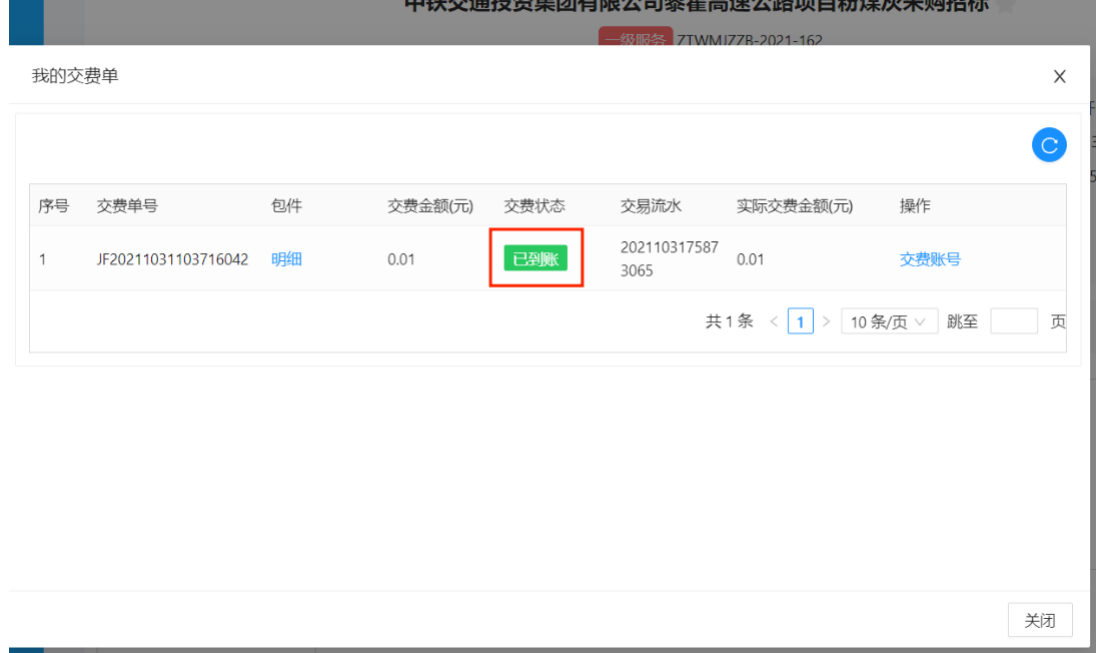

转账交费操作说明:只有通过银行账户名称与供方交易系统中的供应商名称相同的银 行账户往交费单的收款账号进行转账,且转账金额与交费单的交费金额一致时,供方交易系 统才能正确接收到收款银行反馈的交费信息。

已经提交交费单信息的包件如果想取消提交,在银行没有反馈到账状态之前,可以在"我

的交费单"中取消后重新提交。

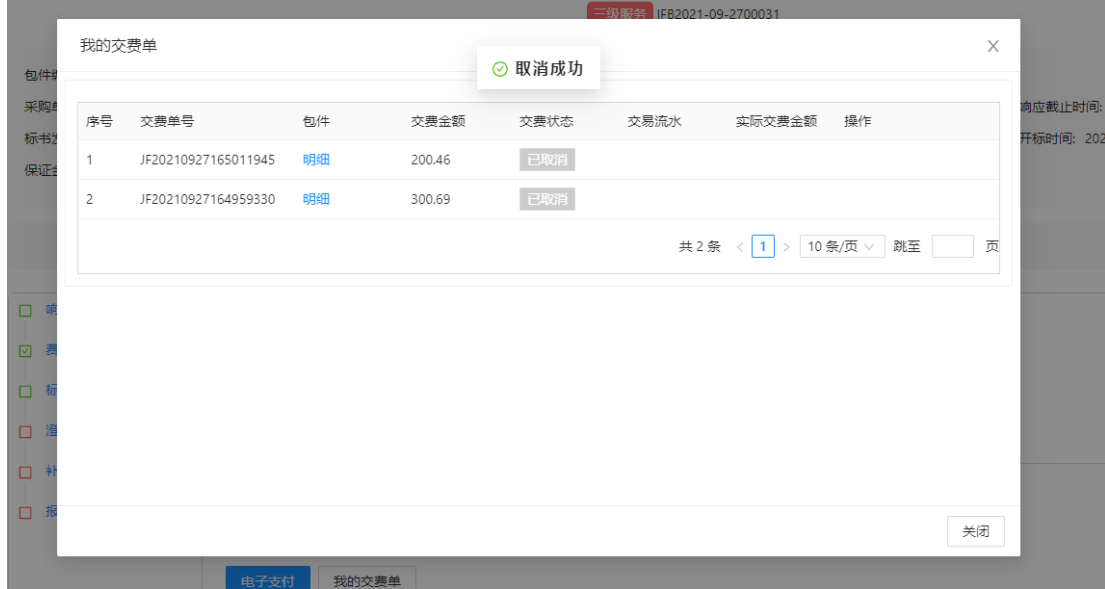

未取消的交费单,在银行反馈到账状态后,显示到账状态和交易信息。

交费状态说明:交费单的交费状态包含未反馈、已到账、已取消三种状态。(1)其中未 反馈状态是指供应商还未进行交费或供应商已交费但是供方交易系统未正确获取到收款银 行的反馈信息(正确获取收款银行的反馈信息的条件是:付款方名称=供应商名称,付款金 额=交费单的交费金额);(2)已到账是指供应商已经交费完成并且供方交易系统已正确获取 到收款银行的交费信息;(3)已取消是指供应商取消该交费单。

3.2 当采购人发布的项目未采用电子支付功能时,供应商响应后,在确认汇款成功且经 工作人员核实并手动勾选交纳状态后(状态变为已交纳)可维护【发票信息】,并下载招标 文件。

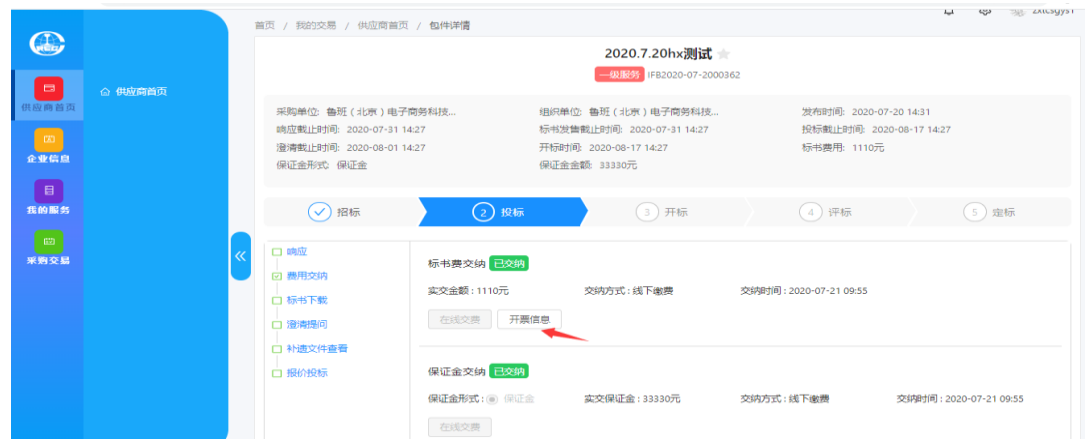

#### 4. 标书下载

标书费交纳状态显示已交纳,才可以进行标书文件下载。供应商可通过【标书下载】功

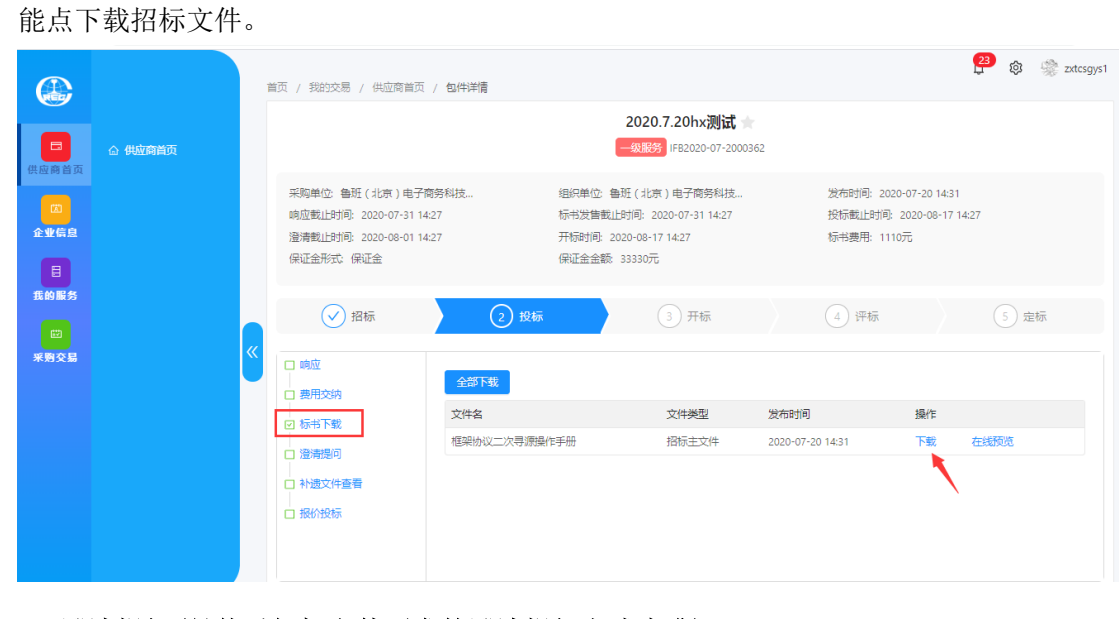

5. 澄清提问(具体以招标文件要求的澄清提问方式为准)

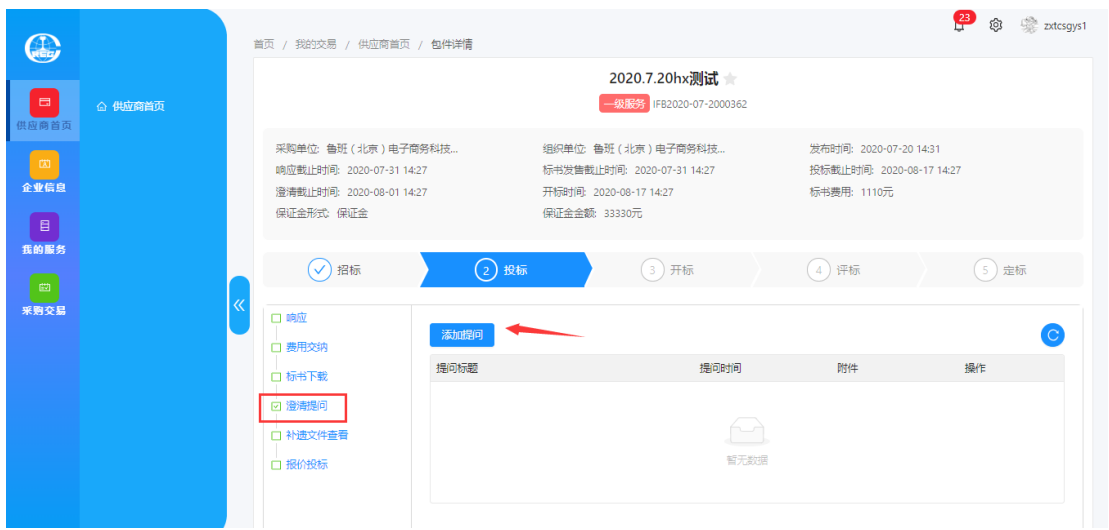

供应商通过【澄清提问】功能点对招标人提问。

#### 6. 补遗文件查看

在【补遗文件查看】界面中,对于招标人发布的补遗文件,供应商需先下载补遗文件, 然后进行补遗确认。

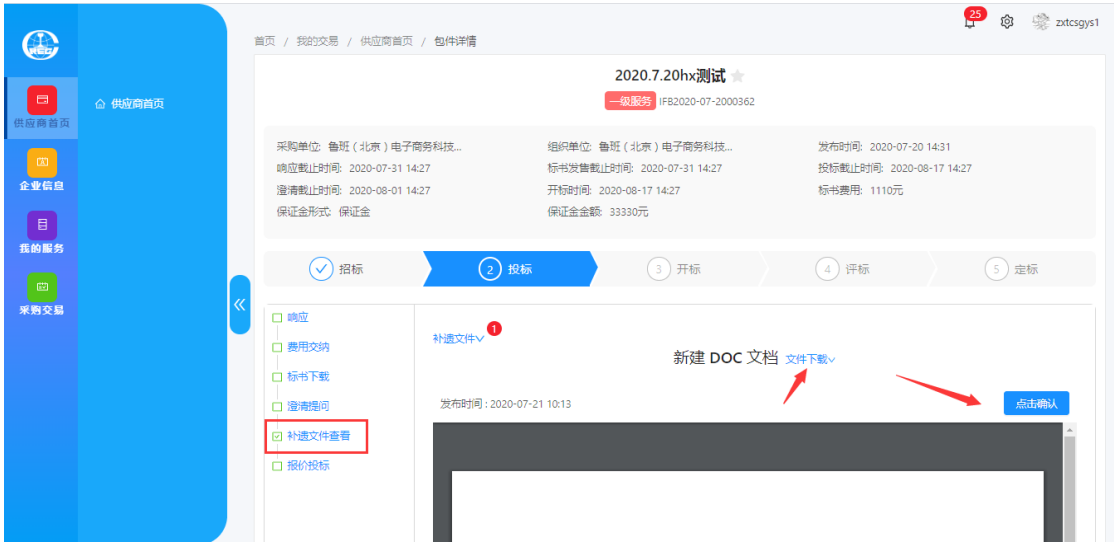

### 7. 报价投标

在【投标文件】界面中,供应商上传投标文件。投标主文件支持格式: pdf。

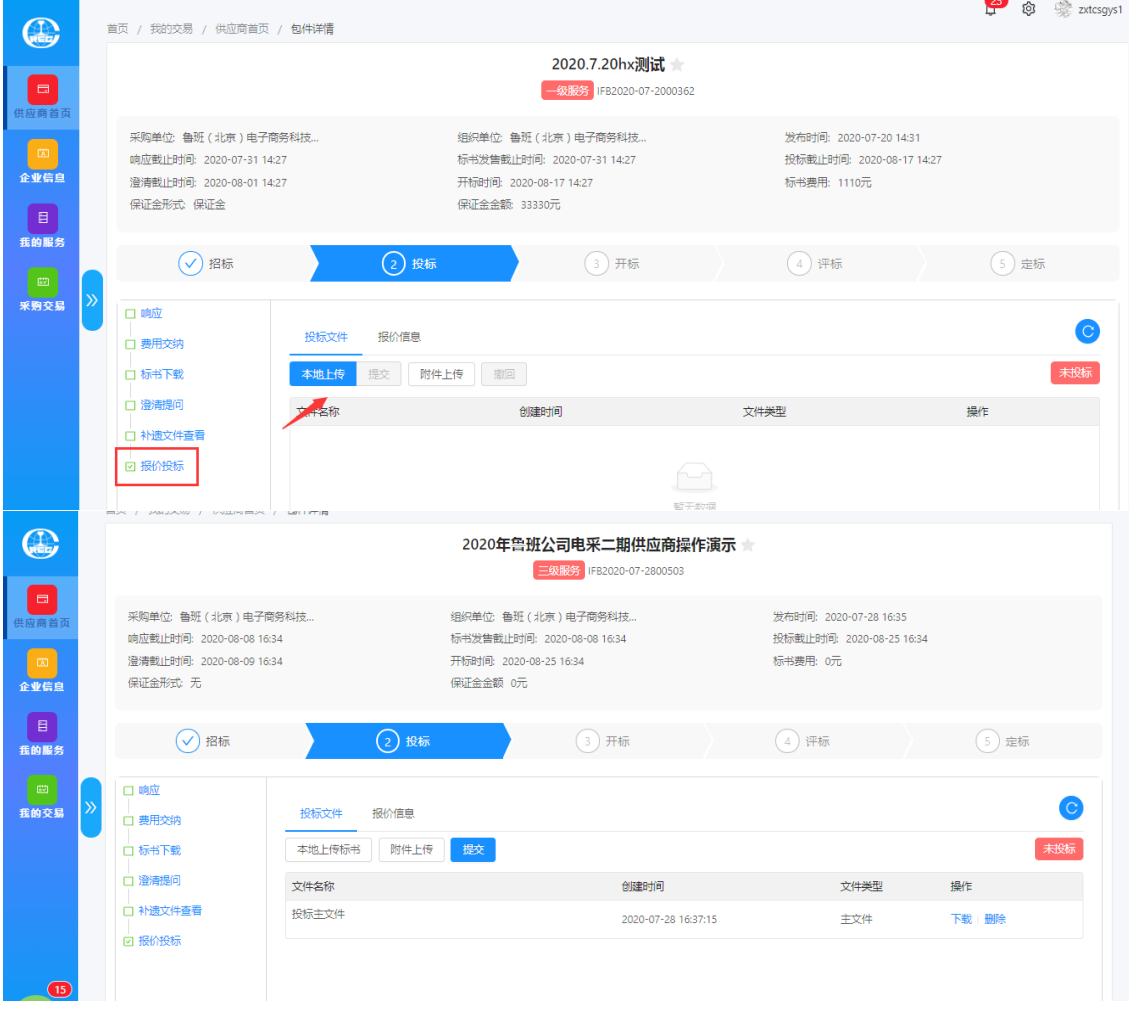

注:主文件只能上传一个,附件可上传多个并支持任何格式。

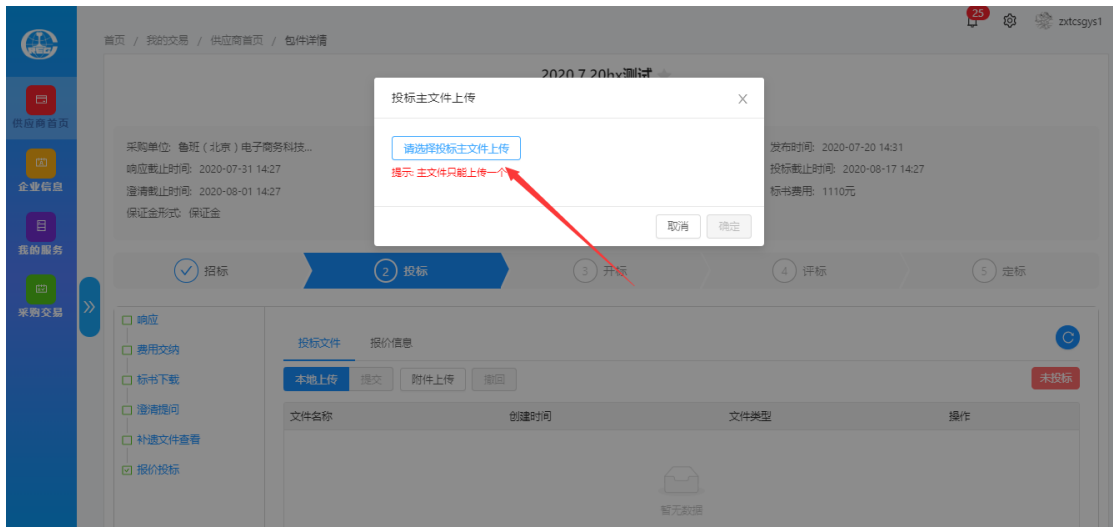

在【报价信息】界面中,点击【填写报价】,输入厂家信息、税率、出厂单价和运杂费

 $\mathbb{R}$ 

单价(价格单位为元),系统会自动计算总价;输入发站、运距后点击【保存报价】。

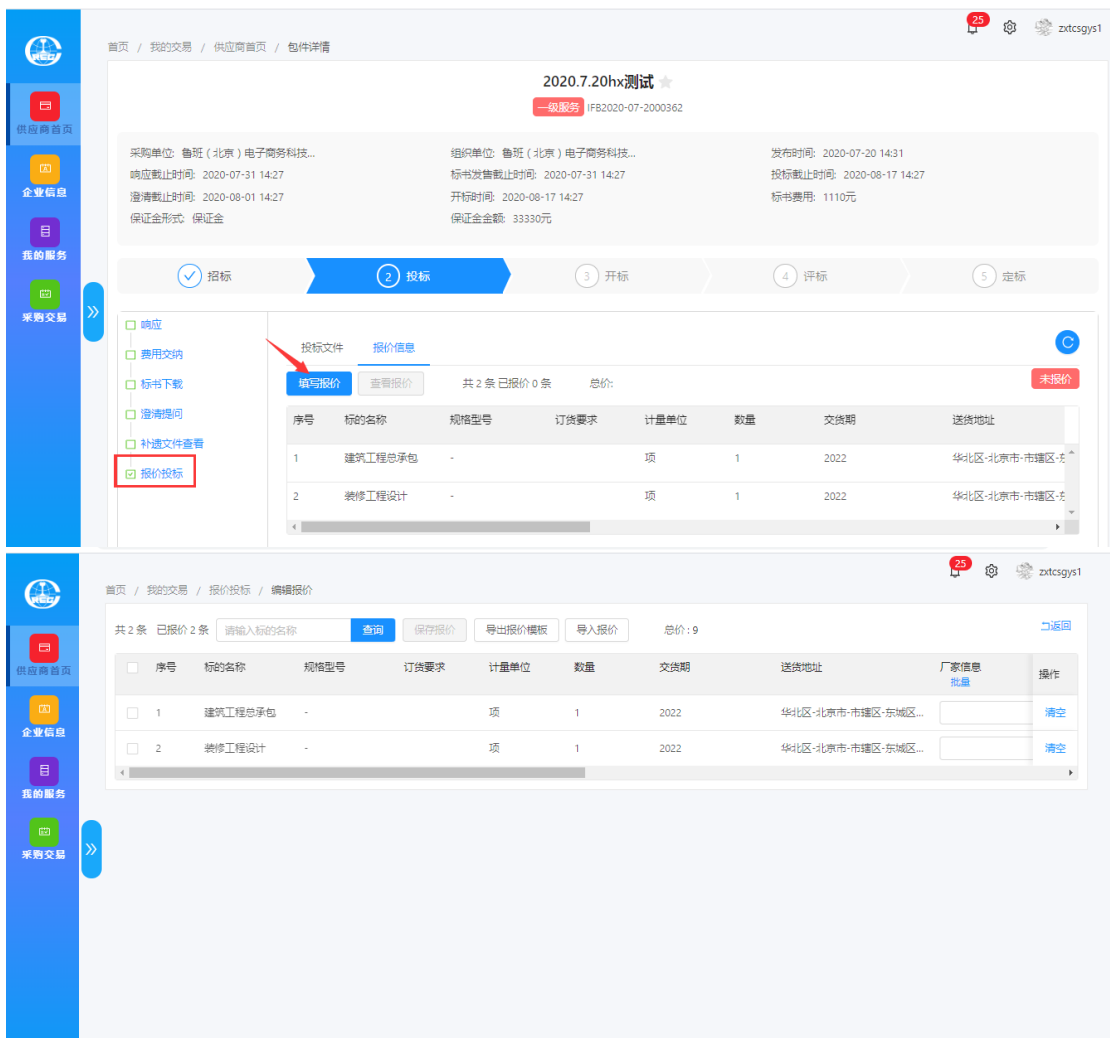

也可以点击【导出报价模板】,填写报价信息后【导入报价】。

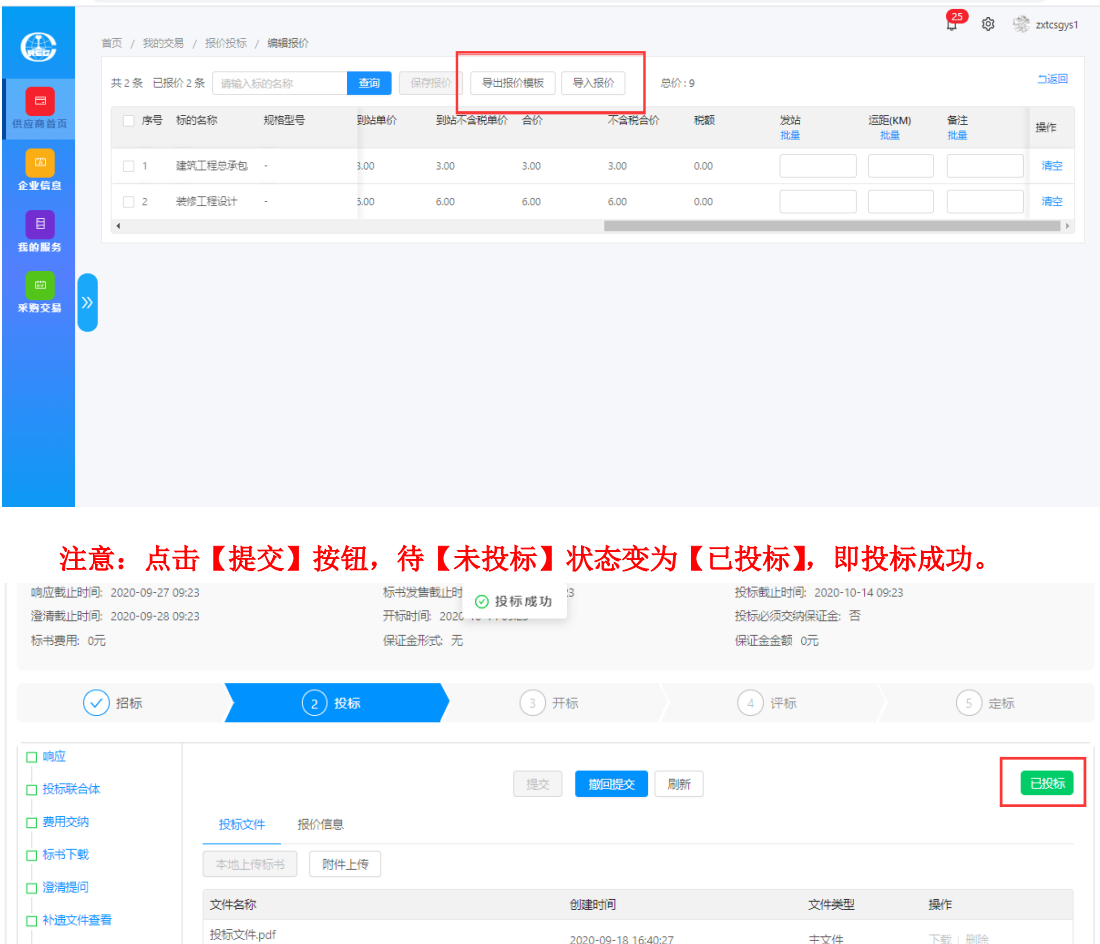

### 如需更改投标文件及报价可点击【撤回提交】按钮,修改后再次点击【提交】。

2020-09-18 16:40:27

主文件

下载|删除

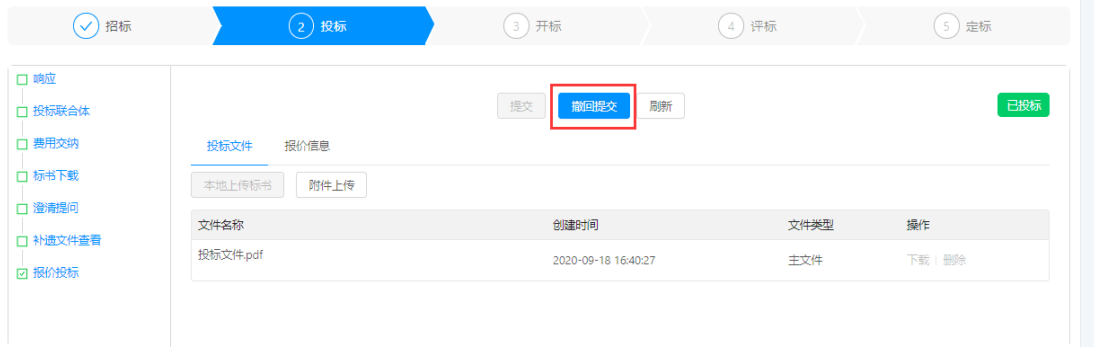

# (三)开标

□ 报价投标

### 1. 开标大厅

点击"开标大厅"进入开标大厅页面,可以查看开标倒计时。

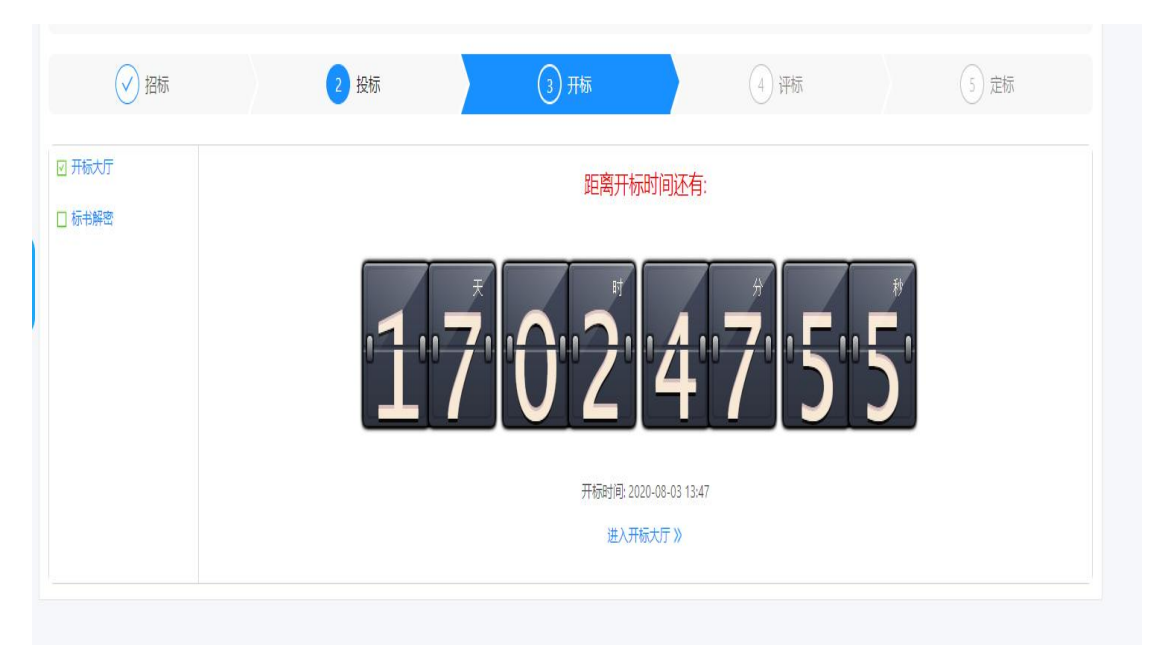

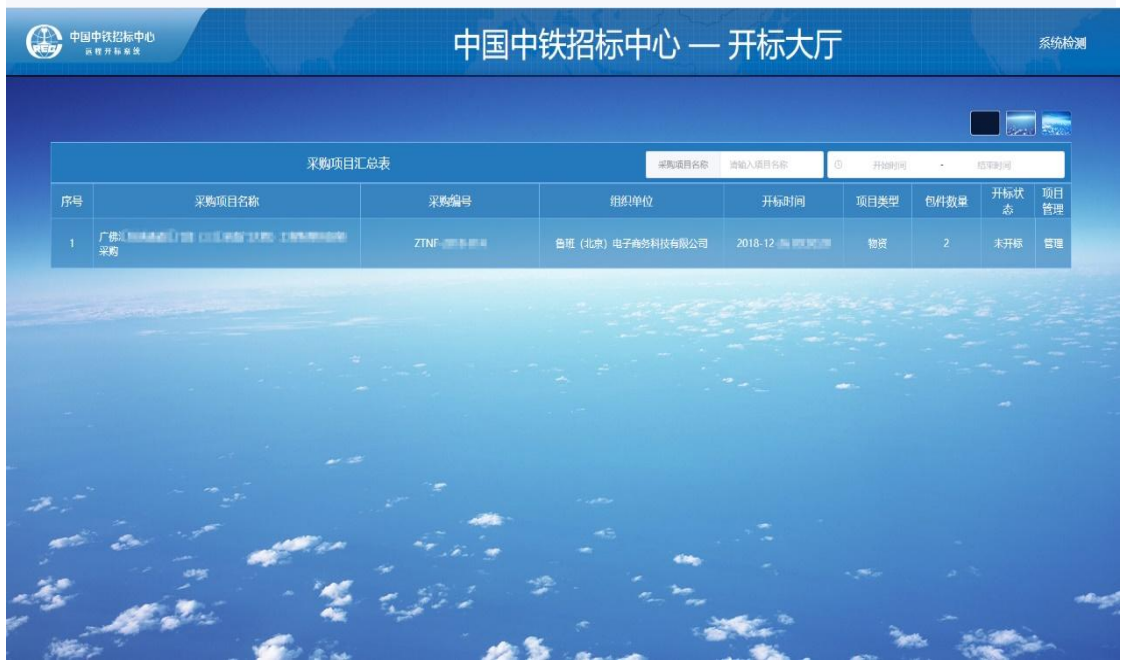

展示解密列表: 当工作人员执行"开标"操作后, 投标人可以查看包件列表, 各家投标 报价自动解锁。

唱标:当到开标时间时,请耐心等待工作人员进行开标操作,整个开标准备环节预计十 五分钟。

签名:投标人在听完唱标信息并核对开标记录表中的报价后,在"签名"按钮处执行签 名操作,点击"签名"按钮则会生成一个签名二维码。

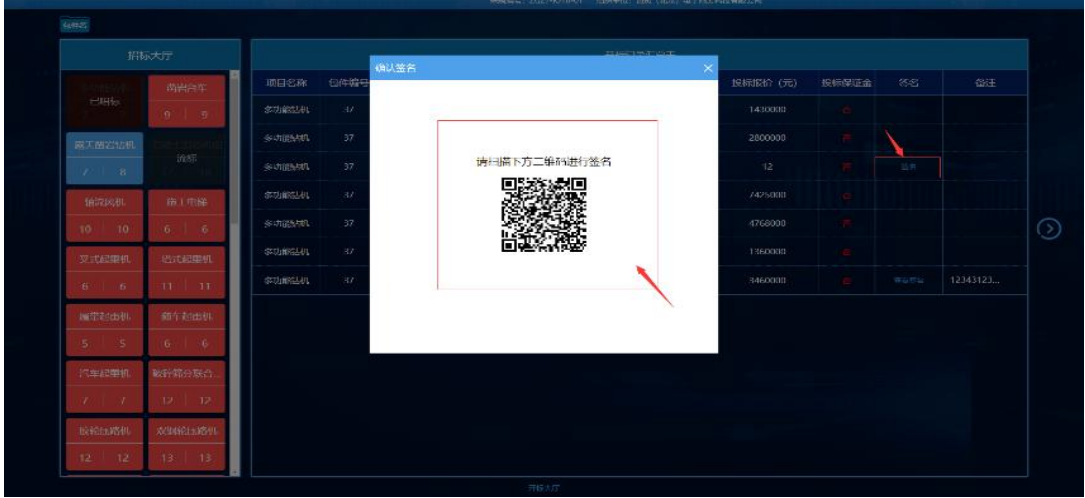

使用手机中带有扫描二维码功能的软件如微信扫一扫、支付宝扫一扫、或是手机中自带 扫描二维码功能的浏览器扫一扫,用户可以进入签名页面(签名页面推荐使用横屏进行签名), 点击"提交签名"即可完成签名操作。

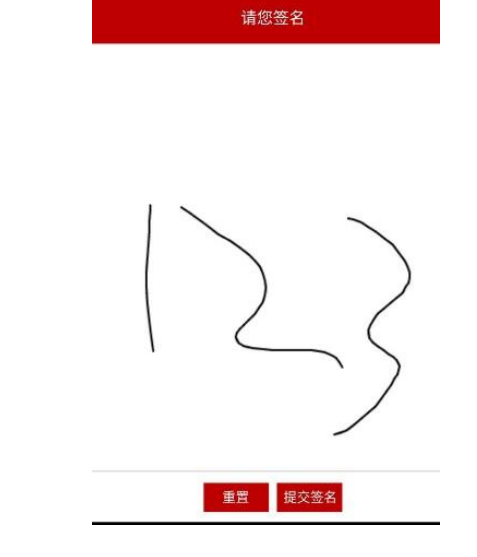

在投标人完成签名后,点击"查看签名"可以查看签名结果,本包件开标结束。

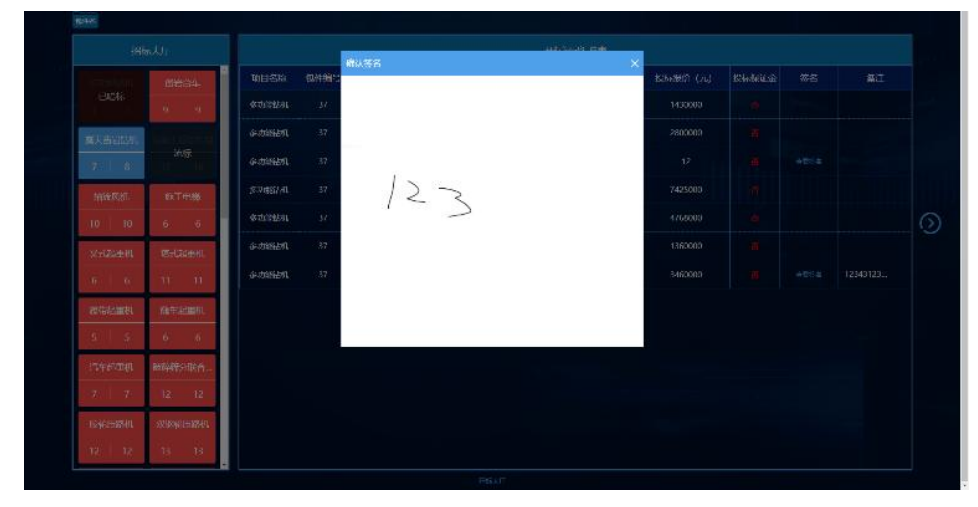

### 2. 标书解密

项目开标后,标书解密状态变为已解密。

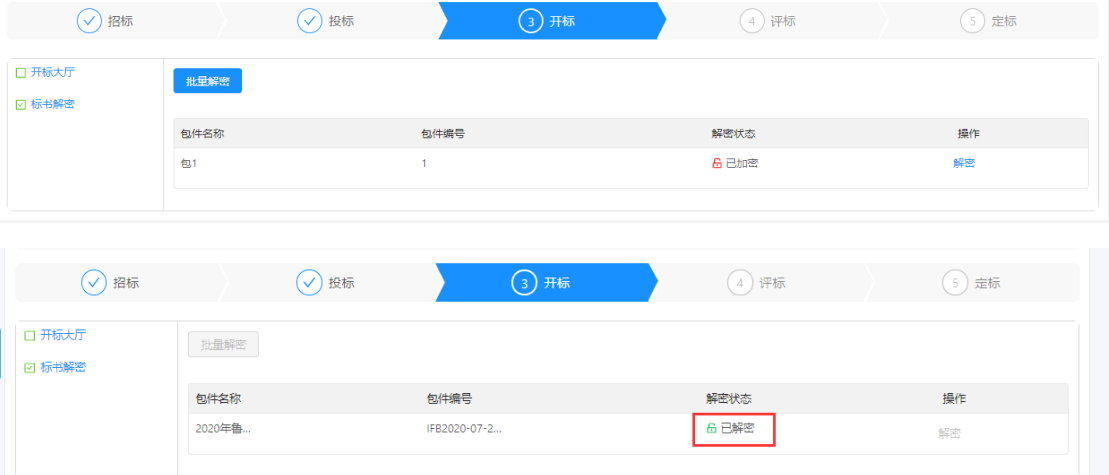

#### (四)评标

### 1. 问题澄清

项目进行到评标阶段后,评标专家如果对投标人的投标文件存在疑问,会向投标人发出

×.

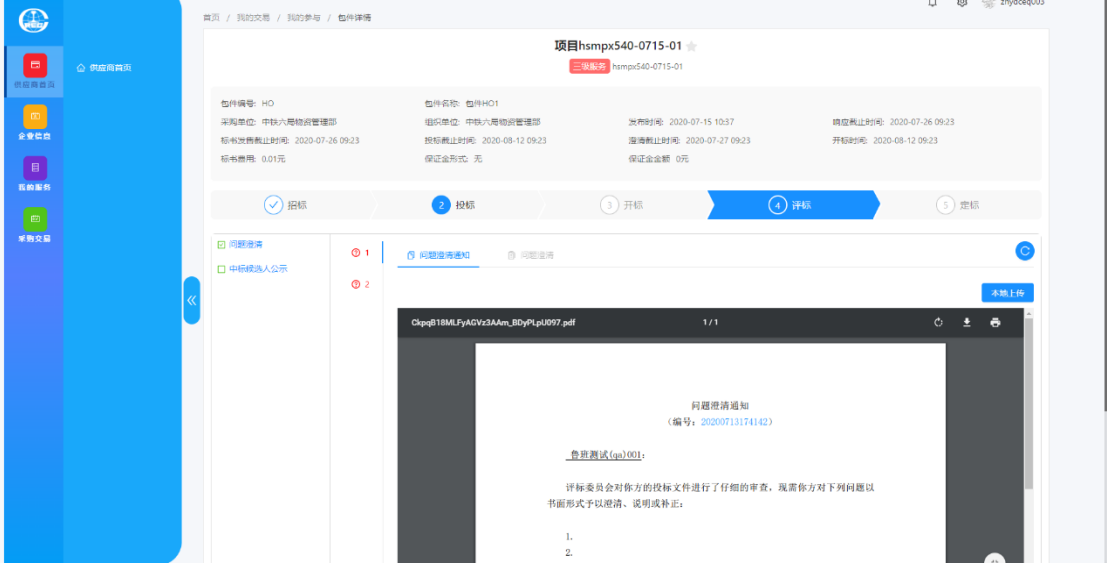

问题澄清通知,投标人需要通过问题澄清功能对专家的问题澄清通知进行澄清。

投标人的同一投标文件可能会收到多条问题澄清通知,在问题澄清页面,投标人可点击 其中的一条进行澄清操作。

投标人在线下编辑问题澄清文件,完成后通过本地上传按钮将文件上传至系统中,并自 动通知给评标专家。本地上传按钮点击时会打开澄清文件上传页面。

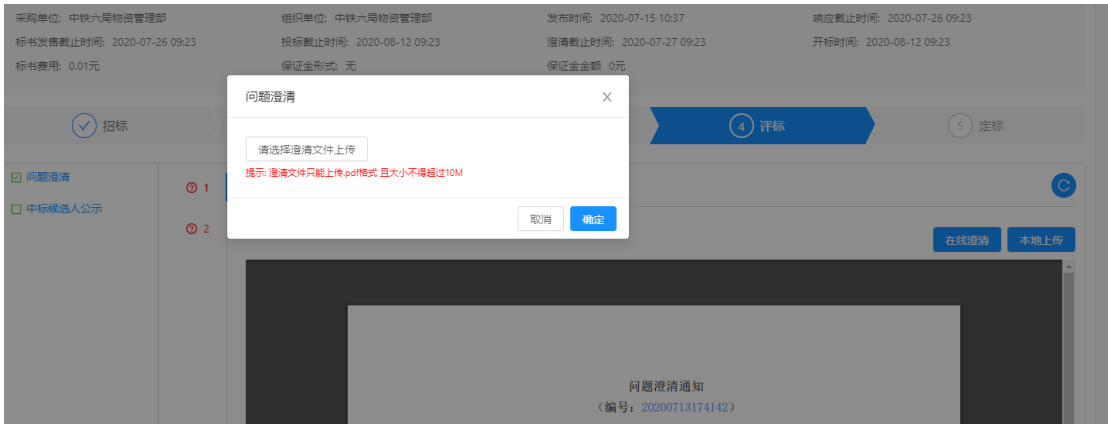

投标人选择本地编辑好的澄清文件,点击【确定】按钮完成澄清文件的上传。

### 2. 中标候选人公示

招标方组织完成评标工作,确定中标候选人后,会发布中标候选人公示,投标人通过评 标页签下的中标候选人公示功能进行查看。

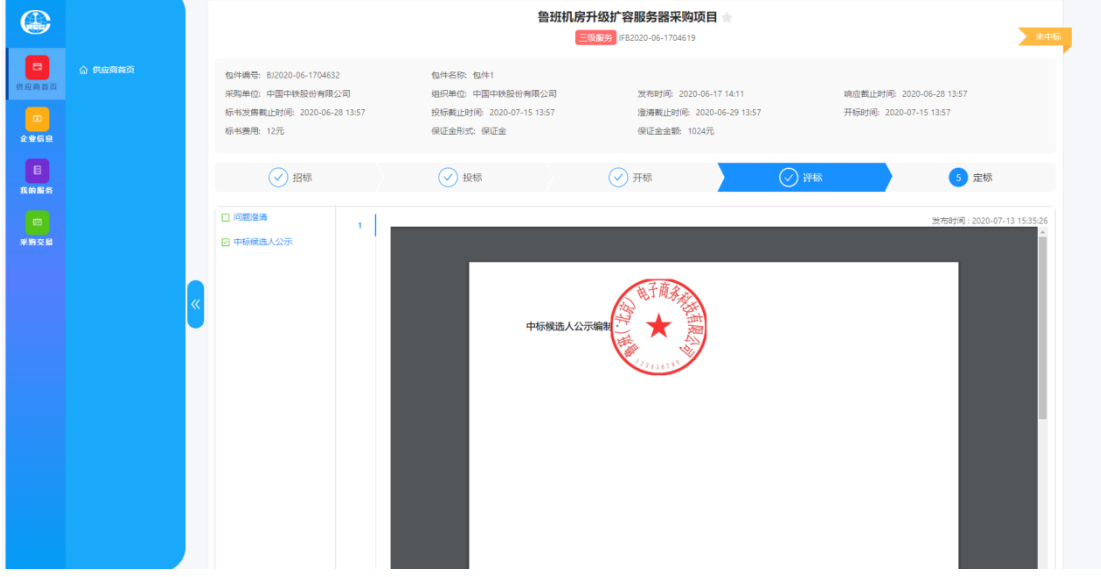

### (五)定标

### 1. 中标结果公示

对于依法必招采购项目,招标人会发布中标结果公示,投标人通过定标页签下的中标结 果公示功能进行查看。

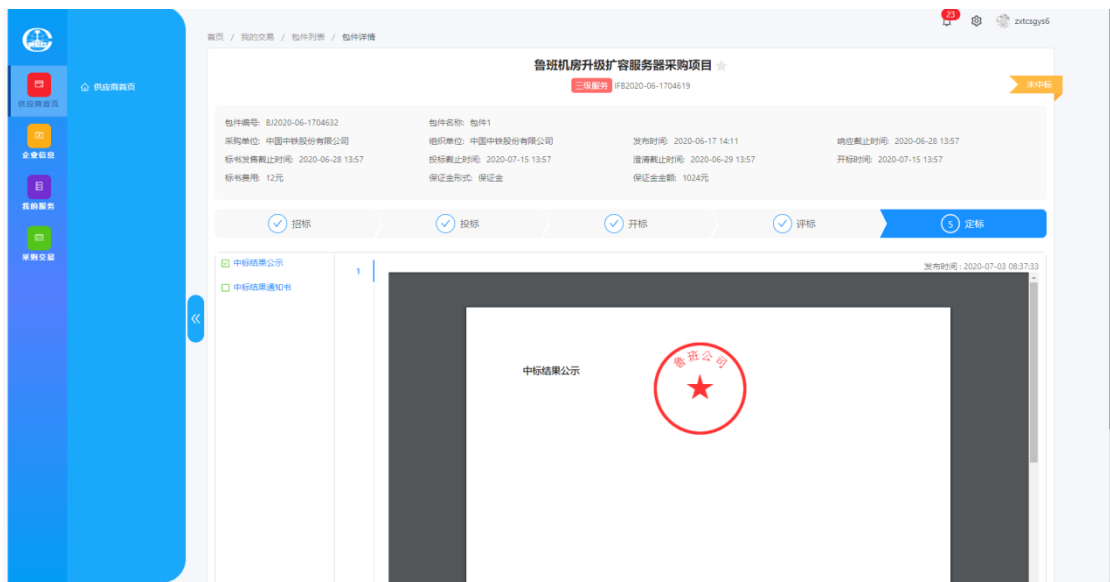

### 2. 中标结果通知书

招标人发布的中标候选人公示期满后,即确定最终的中标人,此时会向中标的投标人发 送中标通知书,向未中标的投标人发布中标结果通知书,投标人通过【定标】页签下的【中 标结果通知书】进行查看。

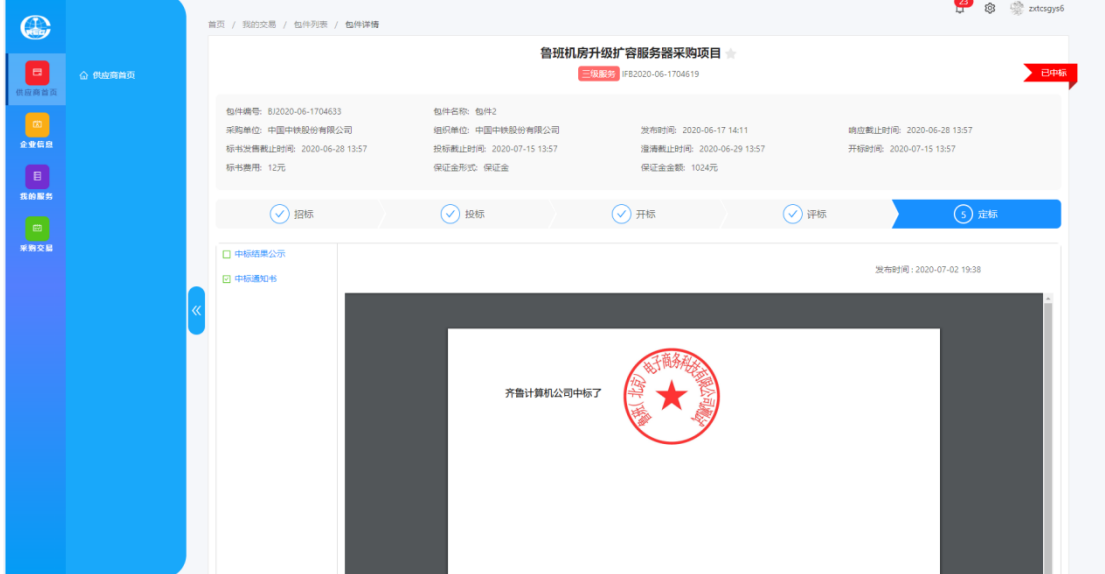